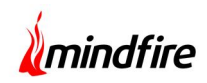

### **Overview:**

The client for this project is a leading innovator in the field of healthcare. Leveraging its patented sensor based technology the client was keen on developing health monitoring solutions that are non-invasive, effortless and highly effective. This project involved developing an app to aid installers better manage old age monitoring devices. Functionalities provided in the application include the following:

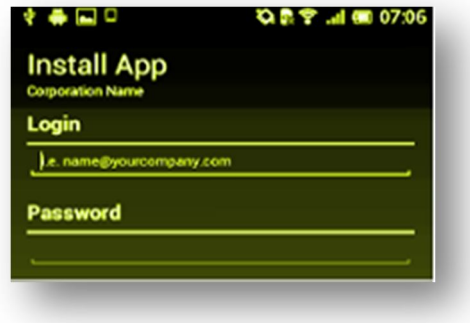

- User can switch the interacting server at the time of starting the application
- Ability to communicate with the secure servers
- Application can follow the redirects sent from the server
- User can change the password whenever needed
- Feature to validate security and password of registered WIFI servers
- Ability to communicate with USBs attached to the android device.

## **Client details:**

**Name**: Confidential | **Type:** Healthcare IT | **Location:** USA

## **Technologies:**

Android SDK (Android version 4.0.3 to Android version 4.4, API level 15 to API level 19), Android Development Tools v23.0.2

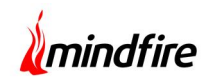

## **Description:**

This project involved developing a simple app that allows an installer to manage his work efficiently by entering some basic activation elements. An installer is typically an employee of our client and is entrusted with the responsibility of installing pumps (related to the sensor devices) for their customers. The application is used to keep track of the history of activities completed by an installer in the past, list of activities scheduled to be done in the future and to download pertinent data of customers at the time of installation. USBs are used for installing security files into the pumps.

This Application has the functionality to show FAQs so that if the installer is stuck while working, the user can seek help right away without bothering the customer care.

The application can also be used to download data about customers' credentials and networks, and subsequently transfer that data to PUMP via USB. USB role is for installing security files into pump device

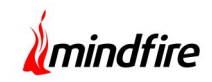

# **Architecture:**

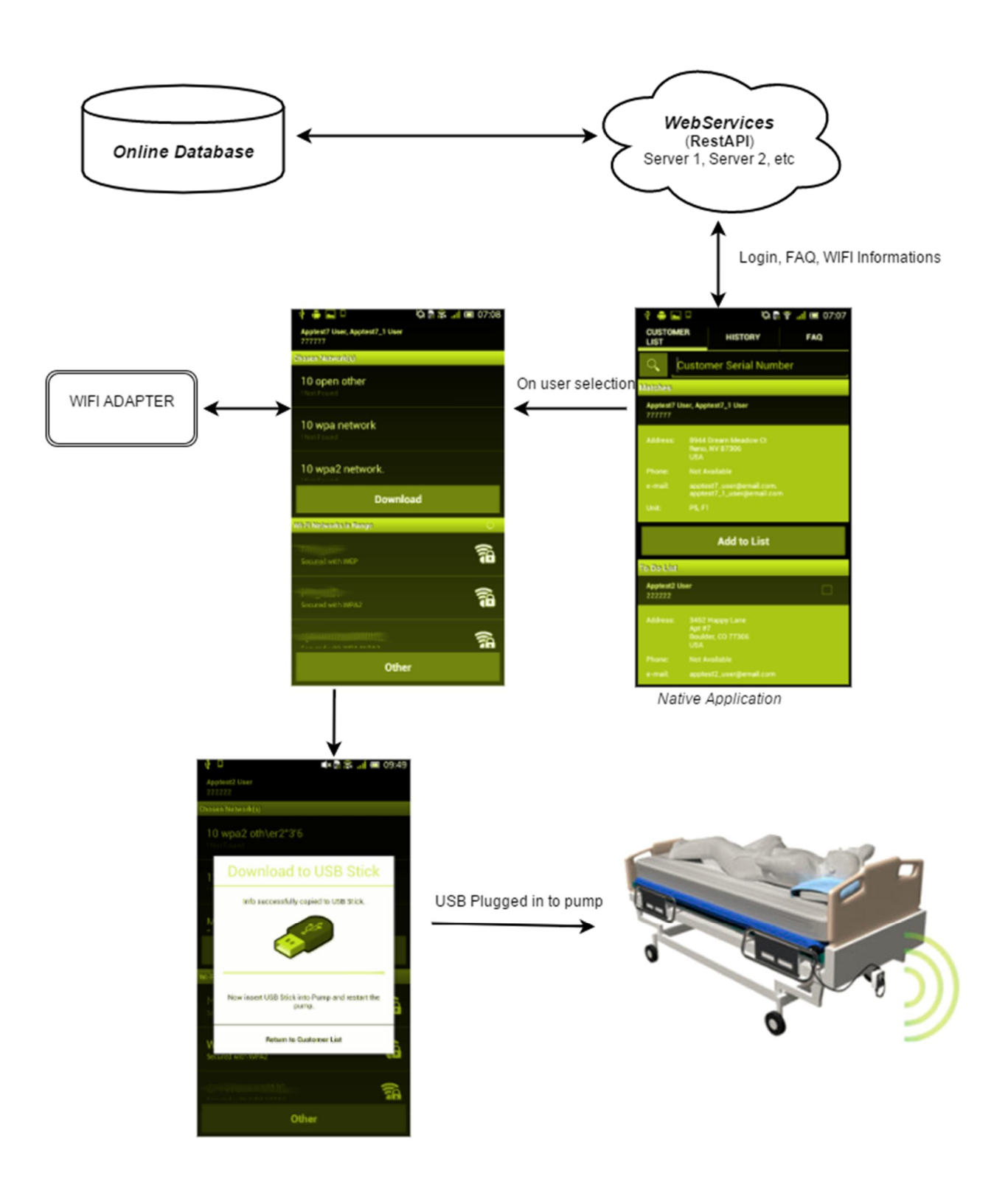

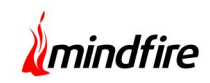

### **Screenshots**:

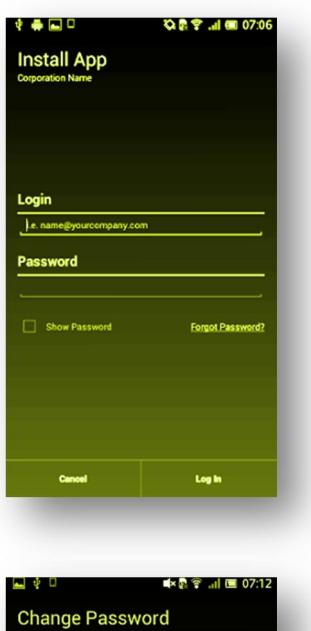

.

**Login Screen:** This screen allows users to put their credentials into the fields and start the login process by clicking the "Log In" button. This screen also uses the forget password mechanism and has a link with text "Forgot Password".

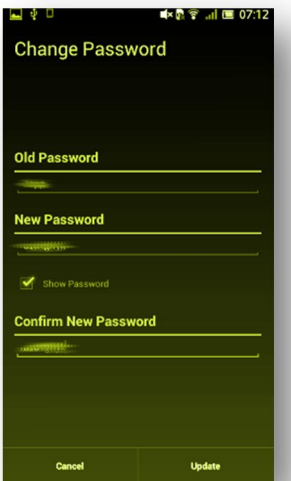

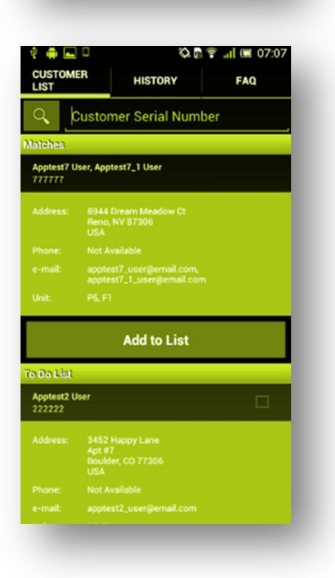

**Change Password Screen**: If the "Login Process" is halted due to password expiration, this screen pops up with the title "Password Expired" and the user is expected to enter a new password. This screen can be opened voluntarily by any user at any time when he wants to change the password.

This screen takes the "Old Password" which is the current password and then the "New Password" along with its confirmation. The password change process starts when the user presses "Update". Pressing "Cancel" takes back the control to where this screen got initiated.

**Customer List Screen:** This screen displays the list of customers currently present as pending jobs; also this screen enables the option to add new customers/jobs for the current user (logged in). From "Menu" in this screen the "Change Password" screen can be opened and "Install Screen" for each of the customers can also be viewed by clicking on their "Install" button.

## **Project:** Home Installer App

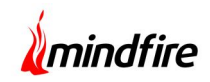

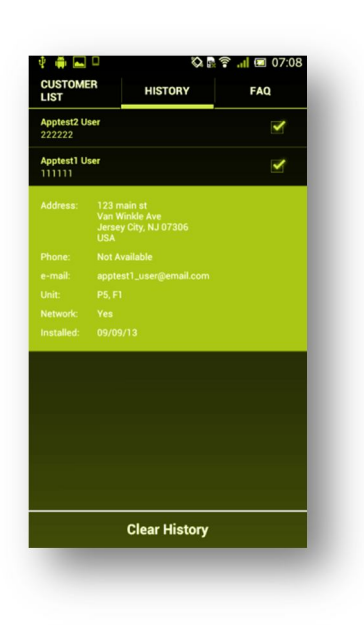

**HISTORY** 

starting the pump

FAQ

**History Screen**: This screen displays the list of customers/jobs that have already been completed. This screen also has a button "Clear History", which can be used to clear the database of completed jobs.

**FAQ Screen:** When the user gets stuck or needs any help regarding the installation, he/she can always refer to the frequently asked questions present in this screen, or can even search for a query according to the need.

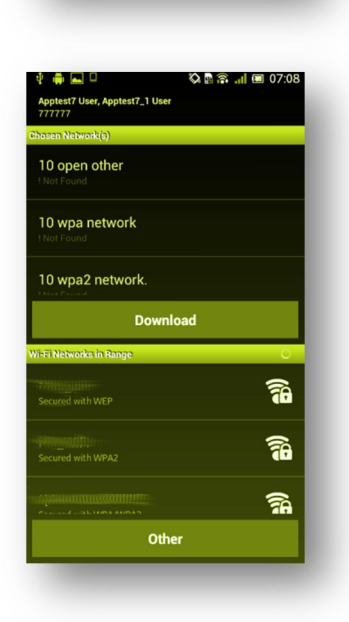

**Network Screen:** This screen is shown when any user clicks on the "Install" button present in the details section of customers shown in "Customer List" screen. This screen shows the pre-registered networks for that particular customer, the list of Wi-Fi networks currently in range, the "Download" button, and the "Other" button.

"Download" button opens the "Download Screen" and "Other" button opens the "Add Network" Screen.

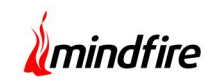

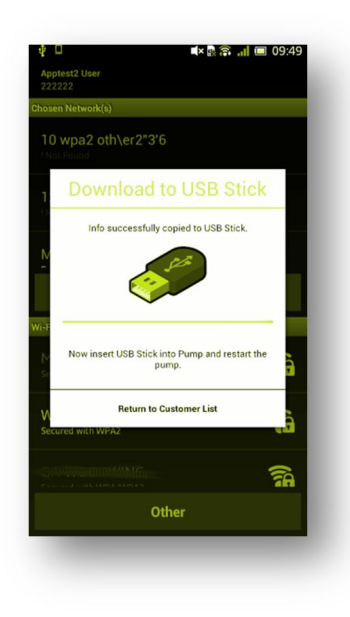

**Download Screen:** This screen shows the USB stick(s) that are connected to the Android Device. User can select the preferred USB stick (if more than 1 stick is present), and then press "Copy" button to download and copy customer details in that USB stick which then can be used to install configuration in the "Pump" (i.e. Sensor Device).

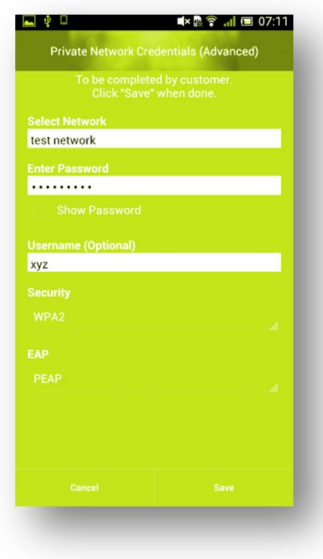

**Add Network Screen:** There are cases when customers have no networks registered or maybe they want to add new networks (currently visible or hidden). To do so, the user/installer can use this feature provided by the application and can register the new networks for customers.